# 上海科技大学评教系统 学生端使用手册

图书信息中心

2022-11-28

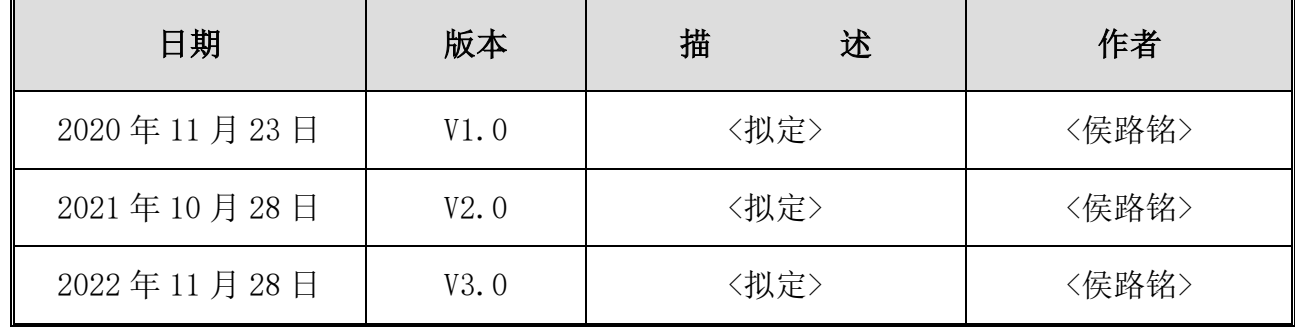

目录

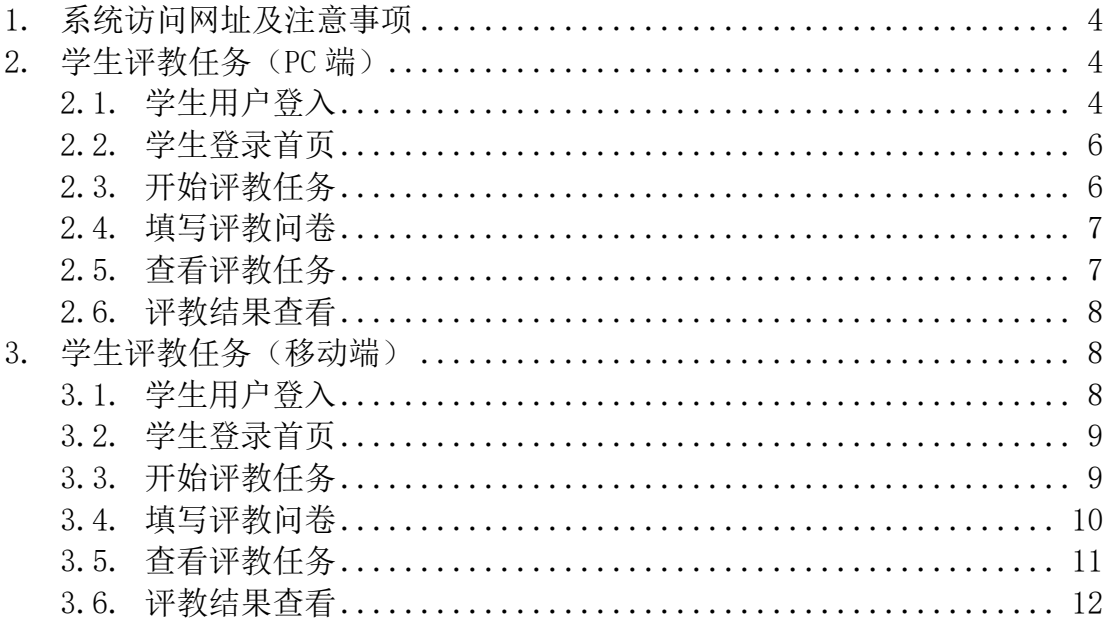

#### 1. 系统访问网址及注意事项

- a. 打开浏览器, 在地址栏输入学校登录网址, 进入评教系统登录界面。 校外用户网址: evaluation.shanghaitech.edu.cn 校内用户网址: evaluation.shanghaitech.edu.cn/tqnmaep/sso/login
- b. 或 者 用 统 一 认 证 账 号 登 录 egate ( https://egatenew.shanghaitech.edu.cn/),依次点击业务导航、评教系统。

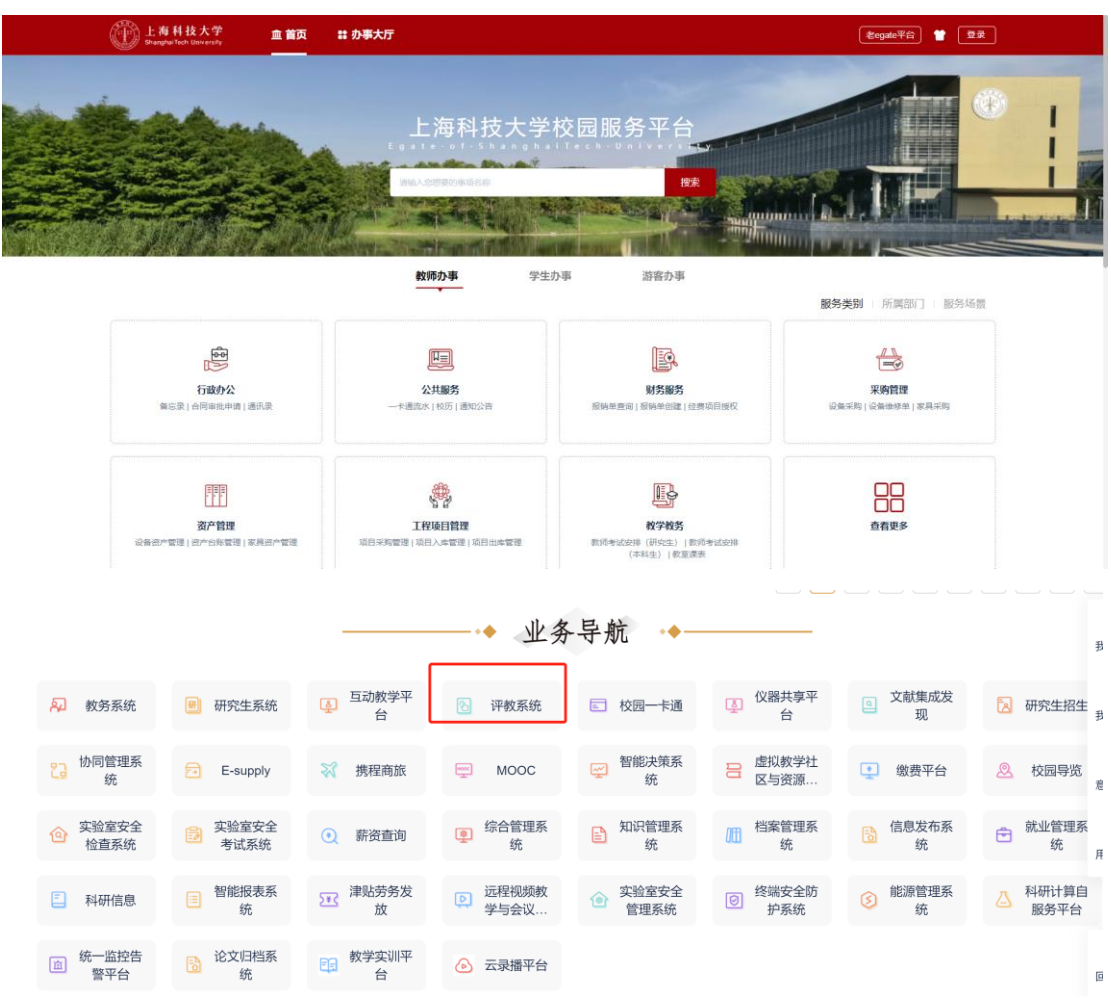

注: 浏览器建议用火狐(Firefox), 360 的极速模式, 谷歌(chrome), IE11 版本以上浏览器

#### 2. 学生评教任务(PC 端)

#### 2.1. 学生用户登入

登录 egate, 依次点击业务导航、评教系统

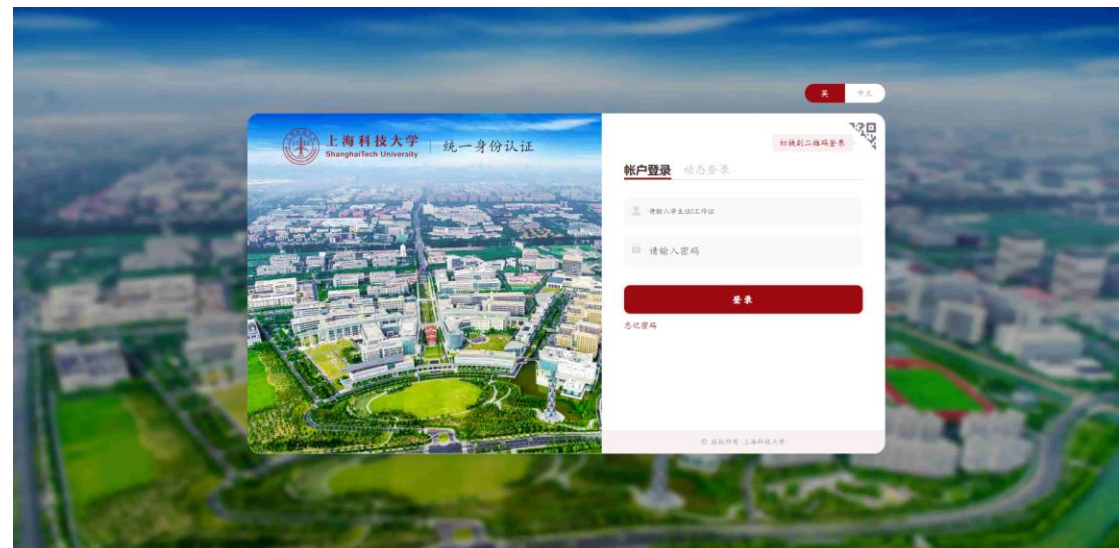

上科大学生选择统一身份认证登录,再输入账号(学号)和密码点击登录。

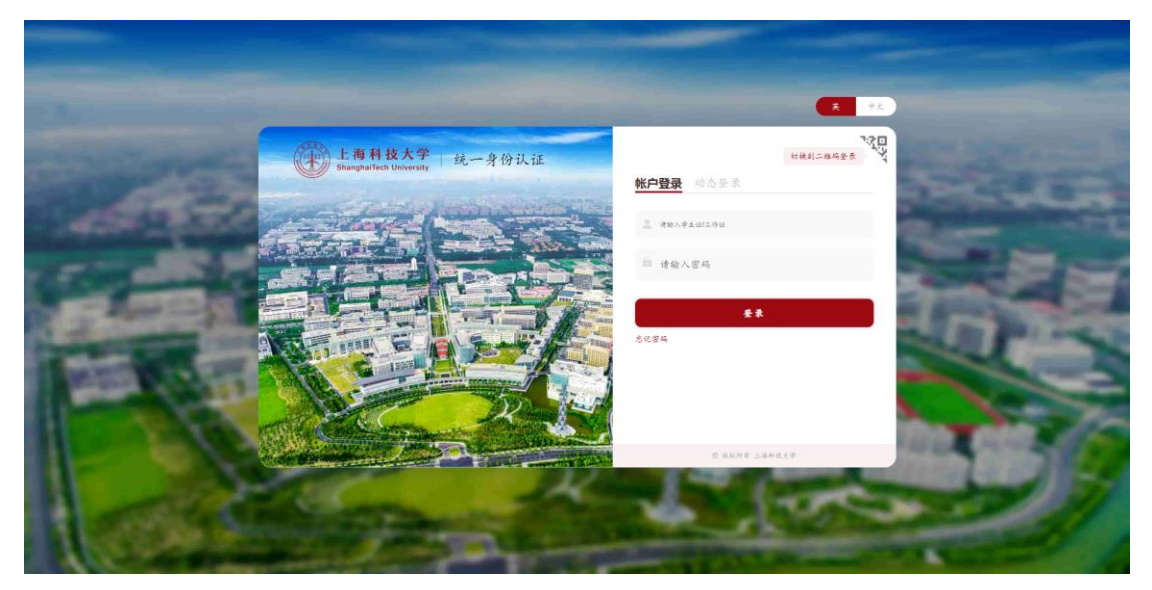

外校学生选择校外用户,再输入账号(学号)和密码点击登录。

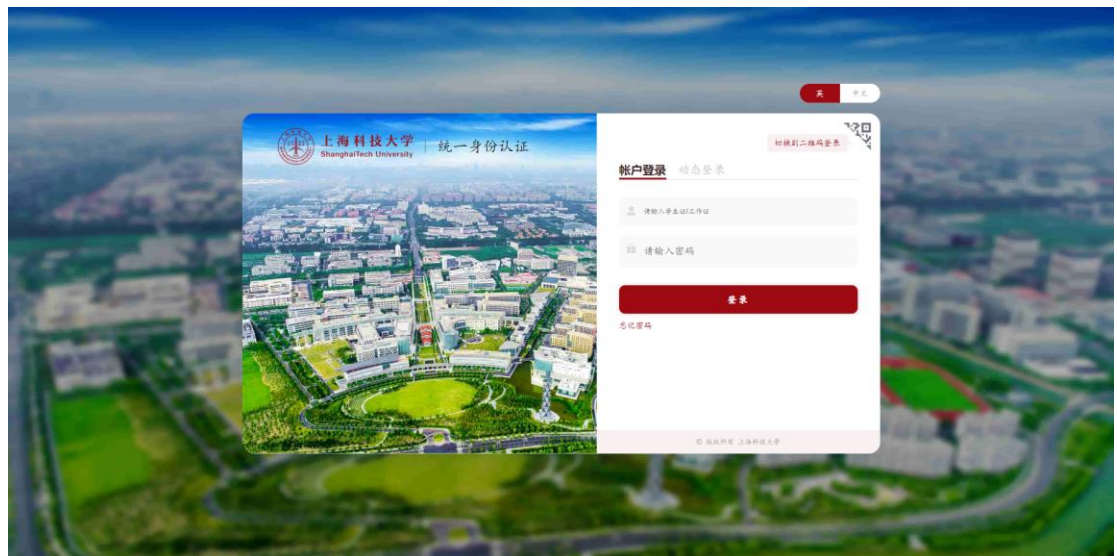

#### 2.2. 学生登录首页

学生登录系统后可查看用户信息;当前学年学期;系统公告。(如图一) 注: 在页面右上角可选择"English/中文"切换;

评教任务已下发完成,学生登录后会直接跳转"我的任务"界面(如图)

| 上海科技大学评教系统 |                                                                                                    |                     |                        |                            | 欢迎使用本系统     |              |                      |              |  |  |  |
|------------|----------------------------------------------------------------------------------------------------|---------------------|------------------------|----------------------------|-------------|--------------|----------------------|--------------|--|--|--|
| $\bullet$  | 骨首页<br>1: 可切换"English/中文"两种页面格式<br>por sono mase suas como seno seno suas como como mase como seno como<br>2: 可查看管理员派发的系统公告。<br>当前学年学期: 2019-2020学年第3学期 |                     |                        |                            |             |              |                      |              |  |  |  |
|            | 延续公告                                                                                                    | $\leftarrow$ 2020 > |                        | $\tt + 1$<br>$\rightarrow$ |             | 返回令天         |                      | 时间: 11:24:31 |  |  |  |
| ● 首页       | 暂无公告<br>when were some season and a sign state attentioned water state some and                                                                         |                     |                        | Ξ                          | 四           | 五            | 六                    | 日            |  |  |  |
| $&$ FREE   | 1: 查看当前学年学期                                                                                                    | 29<br>初九            | 30<br>+8               | 建党节                        | 2<br>$+ =$  | 3<br>$+ \Xi$ | 4<br>$+53$           | 5<br>十五      |  |  |  |
|            | 2: 可查看管理员派发的系统公告。                                                                                                    | 6<br>小屋             | $\overline{7}$<br>$+1$ | 8<br>十八                    | 9<br>$+7.$  | 10<br>廿日     | 11<br>$t -$          | 12<br>廿二     |  |  |  |
|            |                                                                                                    | 13<br>世三            | 14<br>$+173$           | 15<br>廿五                   | 16<br>erre  | 17<br>th     | 18<br>世八             | 19<br>ttn.   |  |  |  |
|            |                                                                                                    | 20<br>$17 -$        | 21<br>初二               | 22<br>大學                   | 23<br>初四    | 24<br>功五     | 25<br>软六             | 26<br>奶七     |  |  |  |
|            |                                                                                                    | 27<br>27/1          | 28<br>277              | 29<br>$+8$                 | 30<br>$+ -$ | 31<br>$+ -$  | $\mathcal{I}$<br>建实节 | 2<br>土田      |  |  |  |
|            | 1: 点击头像可查看个人信息及修改用户<br>密码。<br>2: 点击首页按钮可返回当前页面。<br>3: 点击问卷回答, 可查看已下发的评教<br>任务。                                                                          |                     |                        |                            |             |              |                      |              |  |  |  |

(图一)

2.3. 开始评教任务

学生查看待评价课程,点击<mark>少进行评价</mark>按钮开始评教。(如图二)

| 上海科技大学评教系统                        |                                         |                                        |                      |                   | 欢迎使用本系统    |       |
|-----------------------------------|-----------------------------------------|----------------------------------------|----------------------|-------------------|------------|-------|
| $\mathbf{a}$<br><b>CONTRACTOR</b> | 我的任务<br>问卷回答<br>番首页<br>已完成的任务<br>未完成的任务 |                                        |                      |                   |            |       |
|                                   | 学年学期                                    | ○ 任务名称                                 | 课程名称<br>$\triangleq$ | ≑ 开始日期            | ○ 結束日期     | ○ 提作  |
| ● 首页                              | 2019-2020-3                             | 2019-2020-3学期末评教问卷任务                   | 无线通信前沿技术研<br>究       | 2020-07-01        | 2020-08-09 | ▶进行评价 |
| & 问卷回答                            |                                         |                                        |                      |                   |            | 后一页   |
| 我的任务                              |                                         |                                        |                      |                   |            |       |
| ▬                                 |                                         | 1: 当前显示界面为"未完成任务记录数"。<br>2:学生只能看到学年学期; |                      | 任务名称; 课程名称; 截止时间。 |            |       |
|                                   |                                         | 点击进行评价按钮,开始评教任务。<br>3:                 |                      |                   |            |       |

(图二)

### 2.4. 填写评教问卷

学生开始填写评教问卷(如图三)

注: 问卷题型后缀带有"必填", 此题型必须填写完成才能提交问卷。

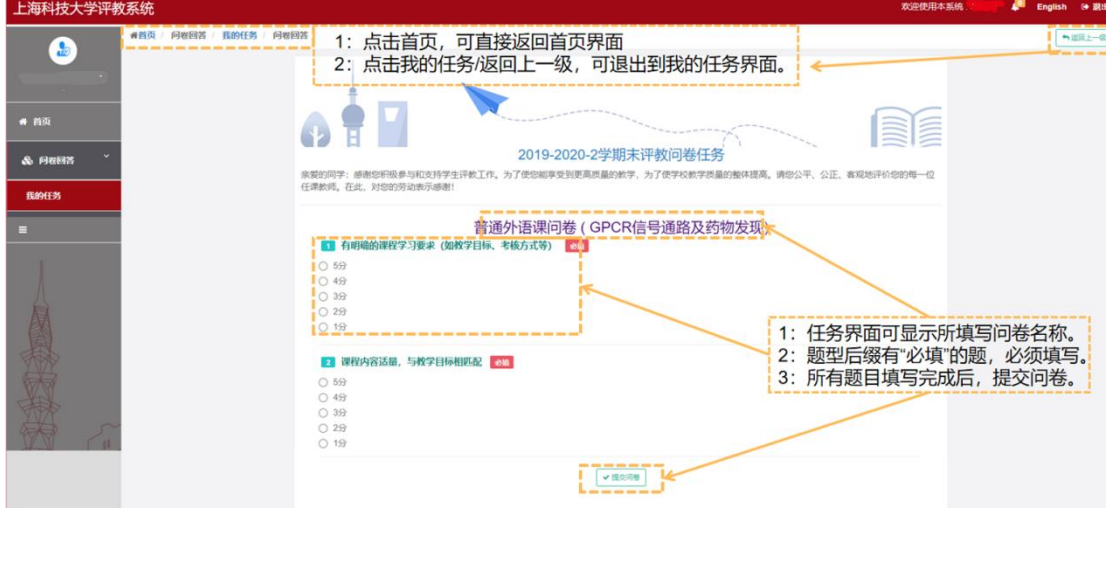

(图三)

## 2.5. 查看评教任务

学生填写完成问卷,查看问卷填写内容(如图四)

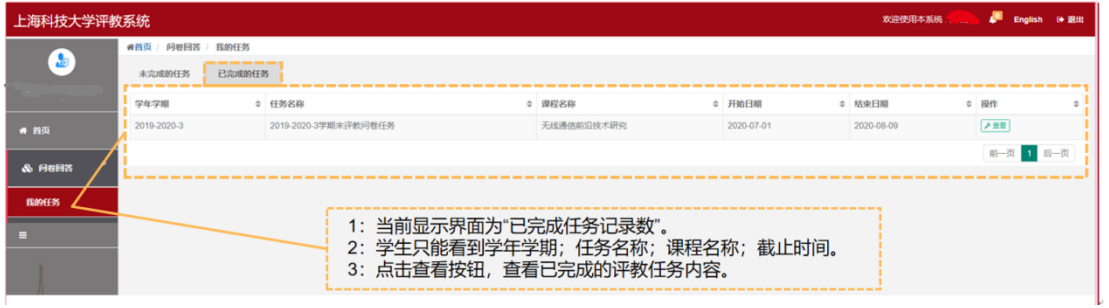

### (图四)

#### 2.6. 评教结果查看

学生查看已完成评教任务内容(如图五)

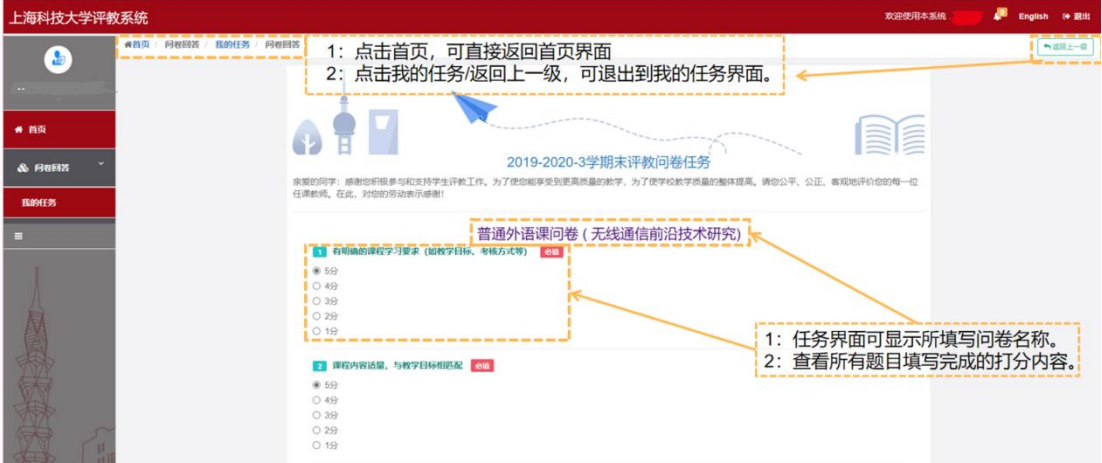

(图五)

#### 3. 学生评教任务(移动端)

### 3.1. 学生用户登入

学生登录分为上科大学生与外校学生(如下图) 上科大学生选择统一身份认证登录,再输入账号(学号)和密码点击登录。

外校学生选择校外用户,再输入账号(学号)和密码点击登录。

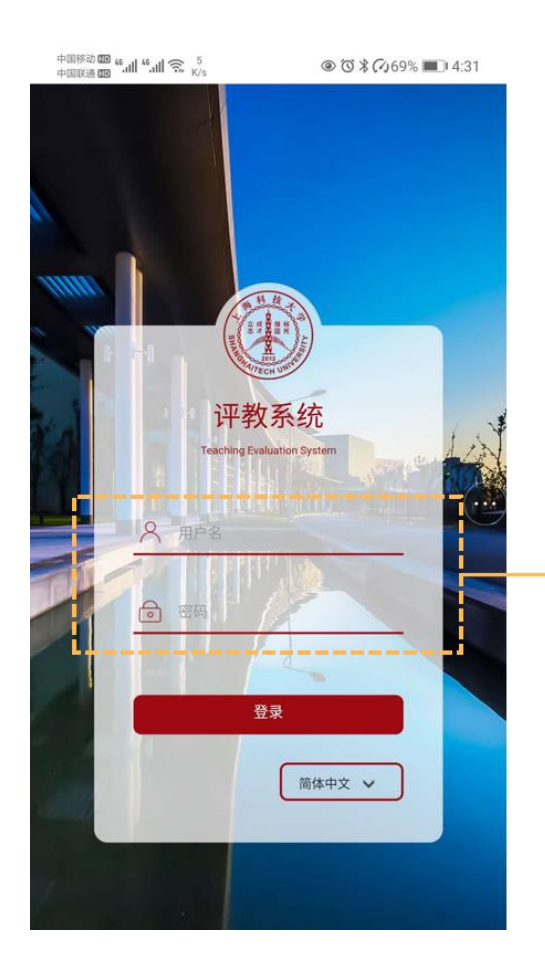

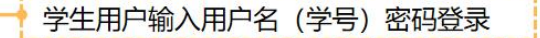

#### 3.2. 学生登录首页

学生登录系统后可查看用户信息;当前学年学期。(如图一) 注:在页面右上角可选择"English/中文"切换; 评教任务已下发完成,学生登录后会直接跳转"我的任务"界面(如 图)

(图一)

### 3.3. 开始评教任务

学生查看待评价课程,点击开始评价。(如图二)

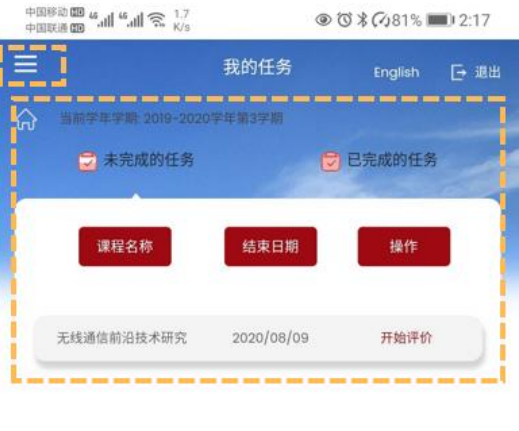

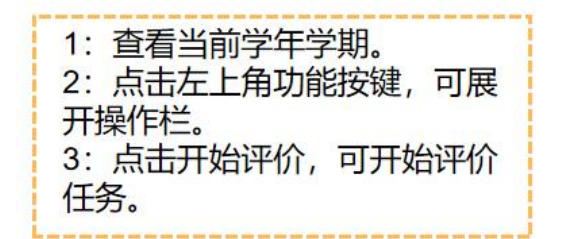

(图二)

#### 3.4. 填写评教问卷

学生开始填写评教问卷(如图三) 注:问卷题型后缀带有"必填",此题型必须填写完成才能提交问卷。

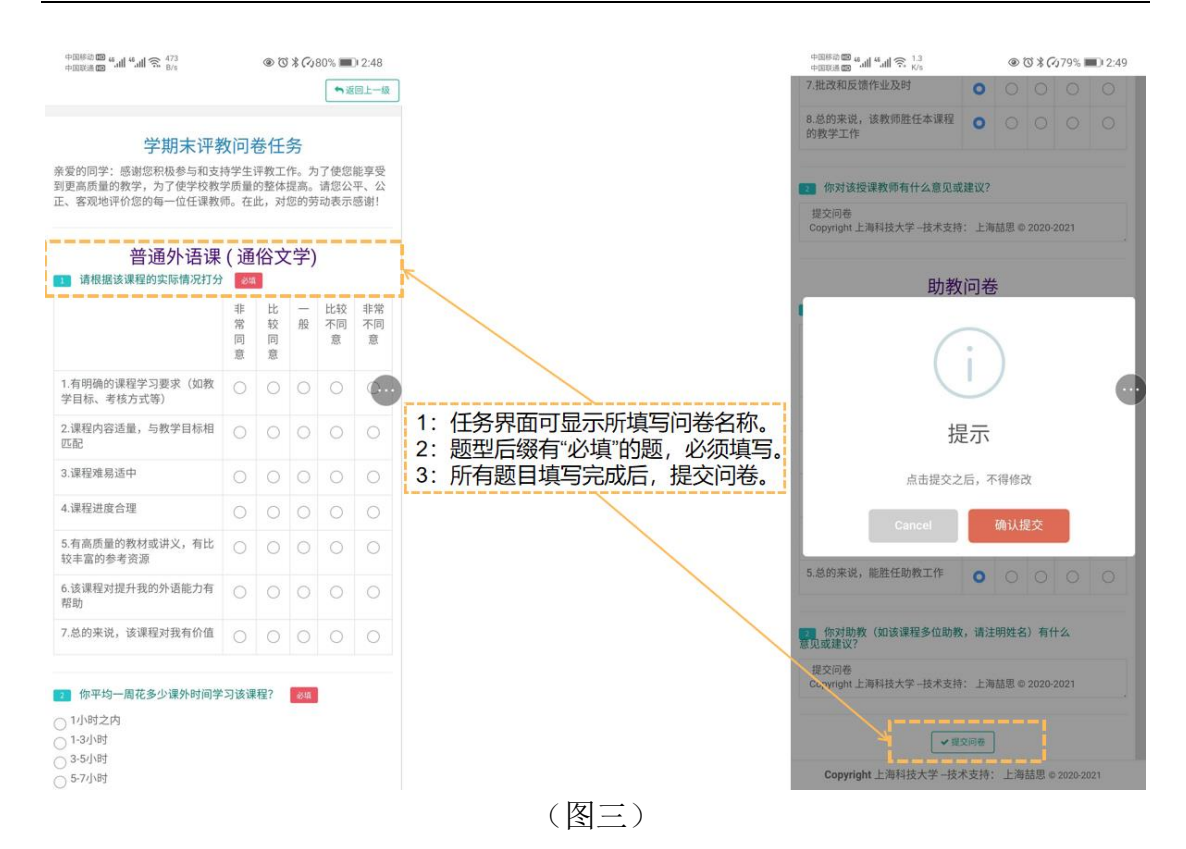

## 3.5. 查看评教任务

学生填写完成问卷,查看问卷填写内容(如图四)

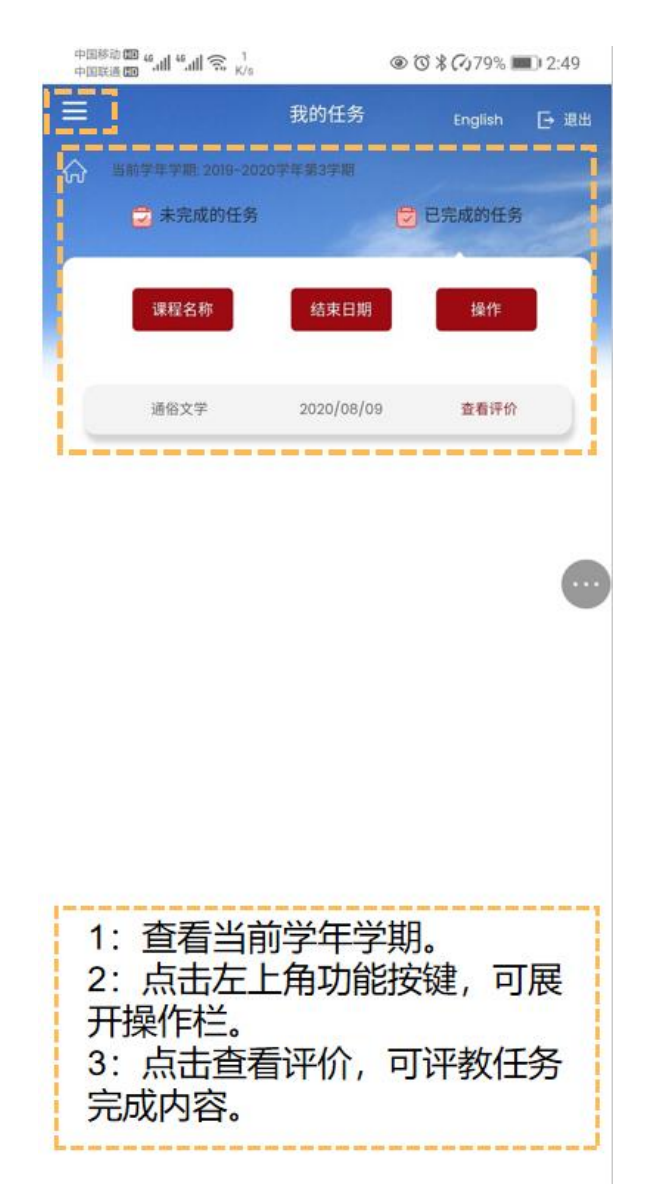

(图四)

#### 3.6. 评教结果查看

学生查看已完成评教任务内容(如图五)

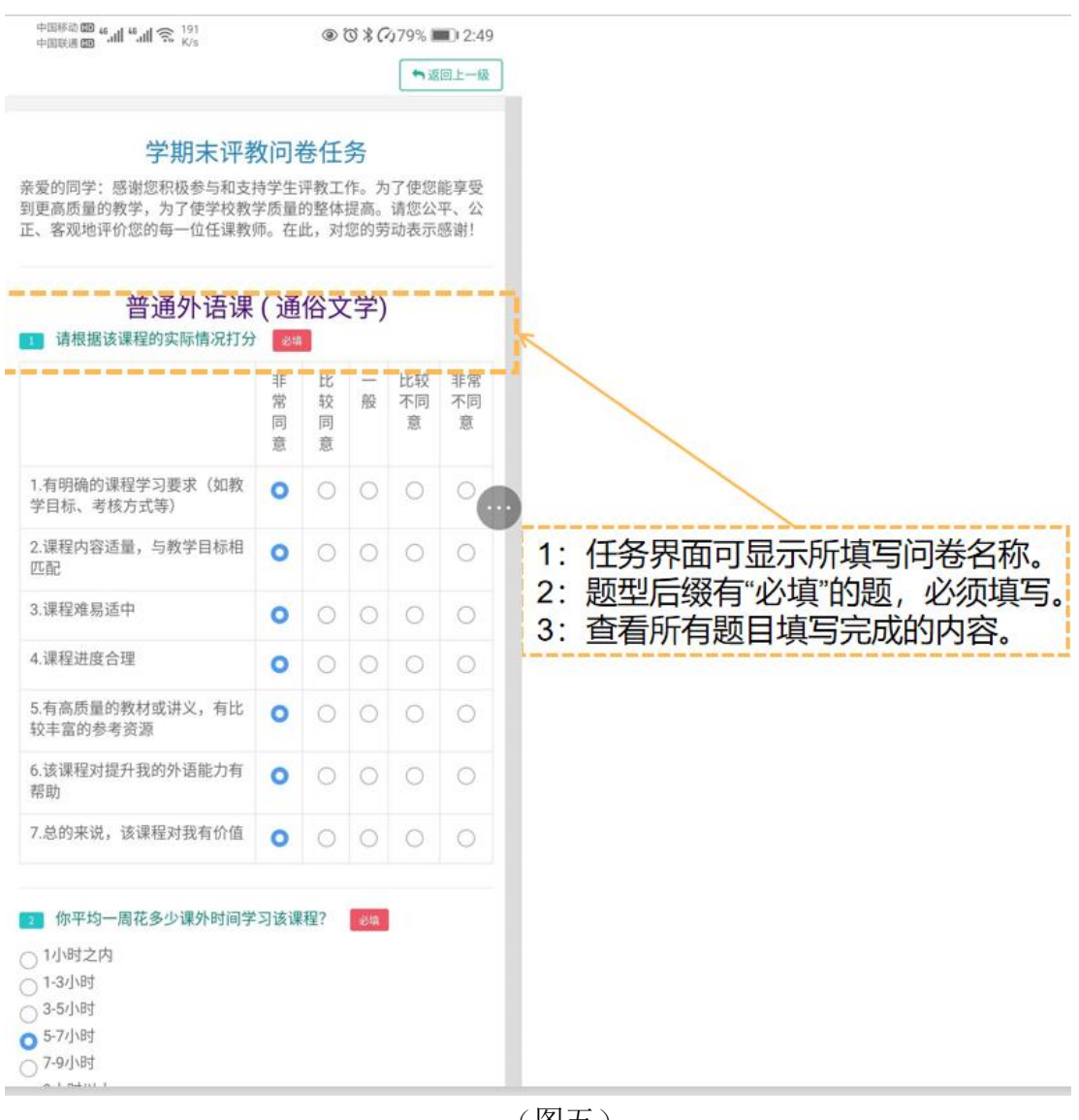

(图五)